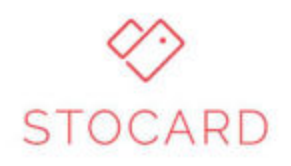

## **Setup for Parking Pass**

- 1. Download the Stocard app by searching for it from either the Apple App store or the Google Play Store depending on what phone you have. After installing the app open it and you can then move on to add your parking pass.
- 2. Select the "+" sign in the top right corner to add your parking pass. On the next screen, select "Other Card" towards the top of the screen.

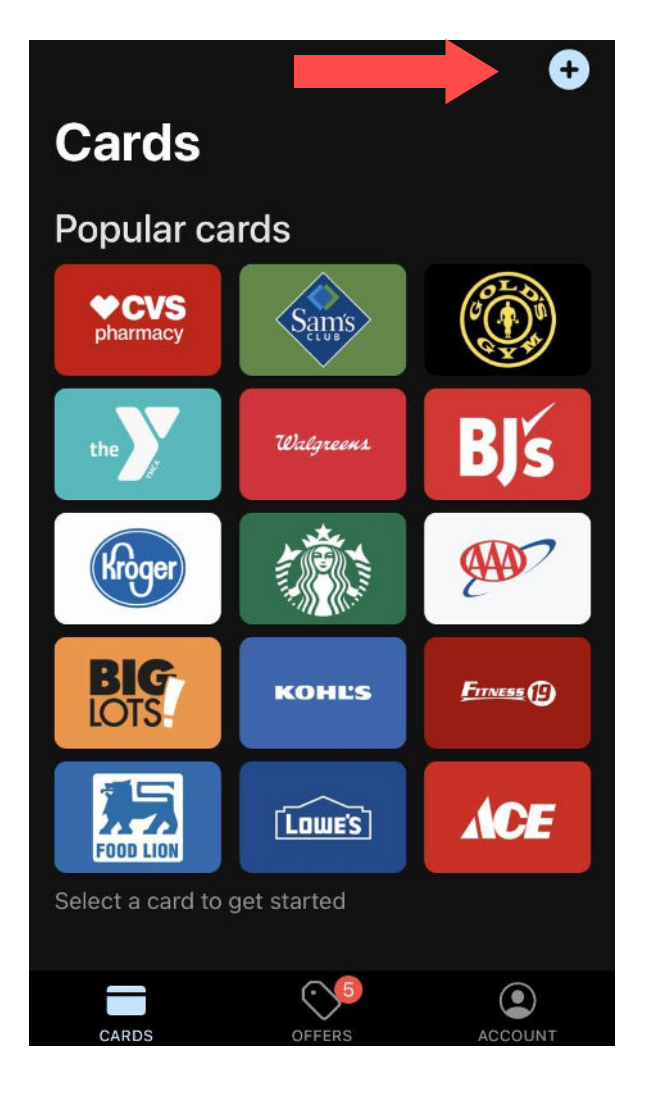

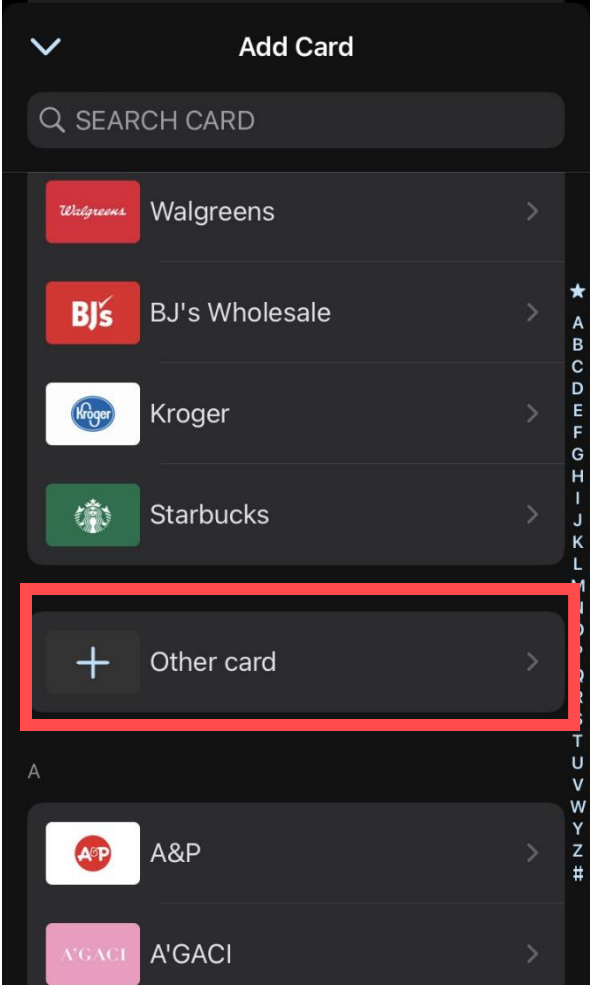

3. Scan your parking pass QR code with the scanner that Stocard brings up and then give your parking pass a descriptive name and save it (i.e. Spiral Deck).

After saving, you will no see your added parking pass which you can open and scan at the entrance or exit.

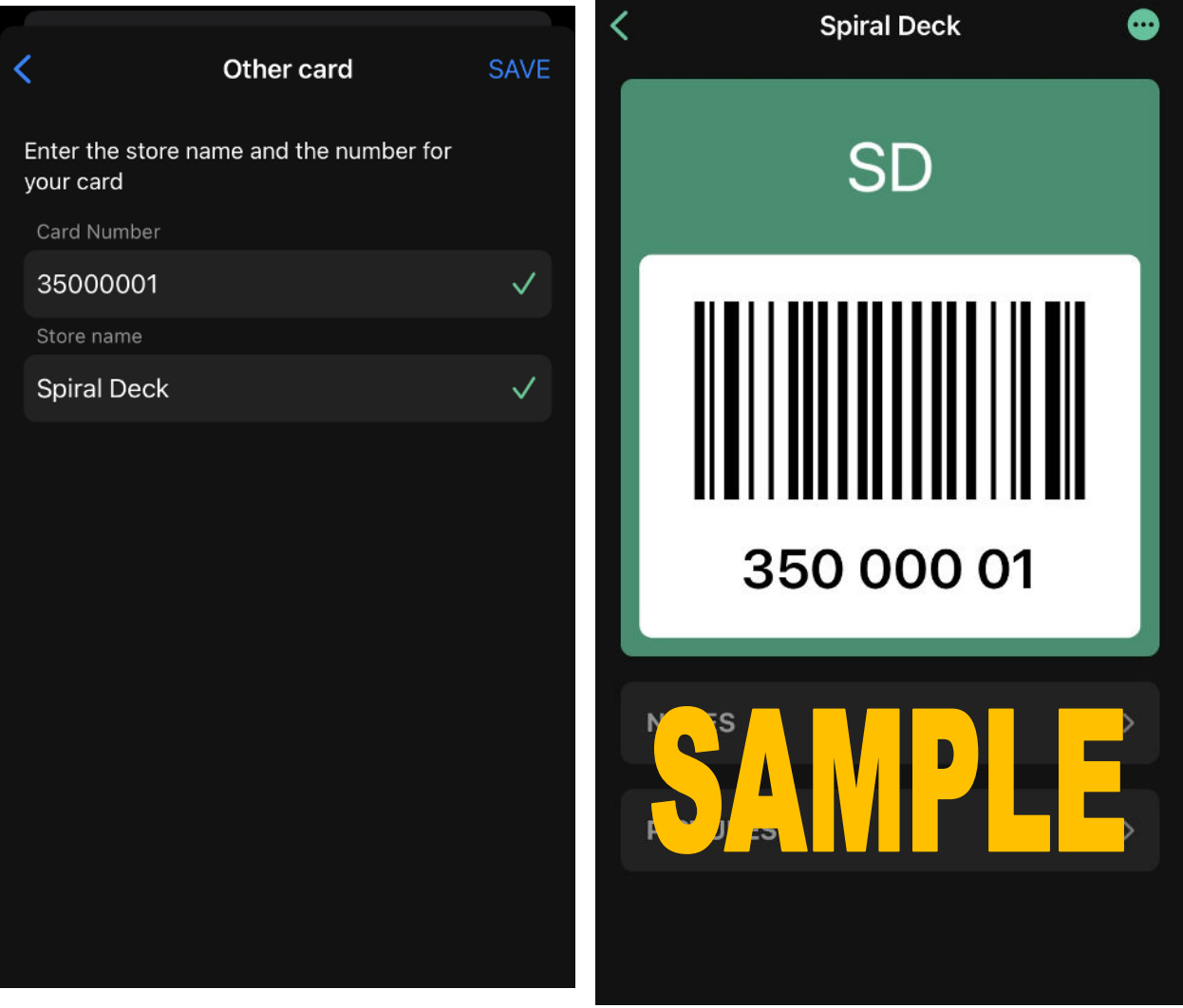